#### **Электронный каталог печатных изданий фонда библиотеки Московской государственной академии хореографии**

**Электронный каталог печатных изданий фонда библиотеки** (электронный каталог) – локальная информационно-справочная библиотечная система, созданная на базе 1С: Библиотека. Электронный каталог ориентирован на оперативное информационное обслуживание обучающихся и работников Академии через локальную сеть Академии. В электронном каталоге представлены все виды печатных изданий библиотечного фонда Академии: официальные, справочно-библиографические, учебные, учебно-методические, научные, научно-популярные, нотные издания, художественная литература.

# **ПОИСК ЛИТЕРАТУРЫ ПО ЭЛЕКТРОННОМУ КАТАЛОГУ**

**Перечень литературы находится в разделе основного МЕНЮ программы 1С: РАБОЧИЙ СТОЛ**

Поиск нужной литературы осуществляется после ввода параметров поиска с помощью

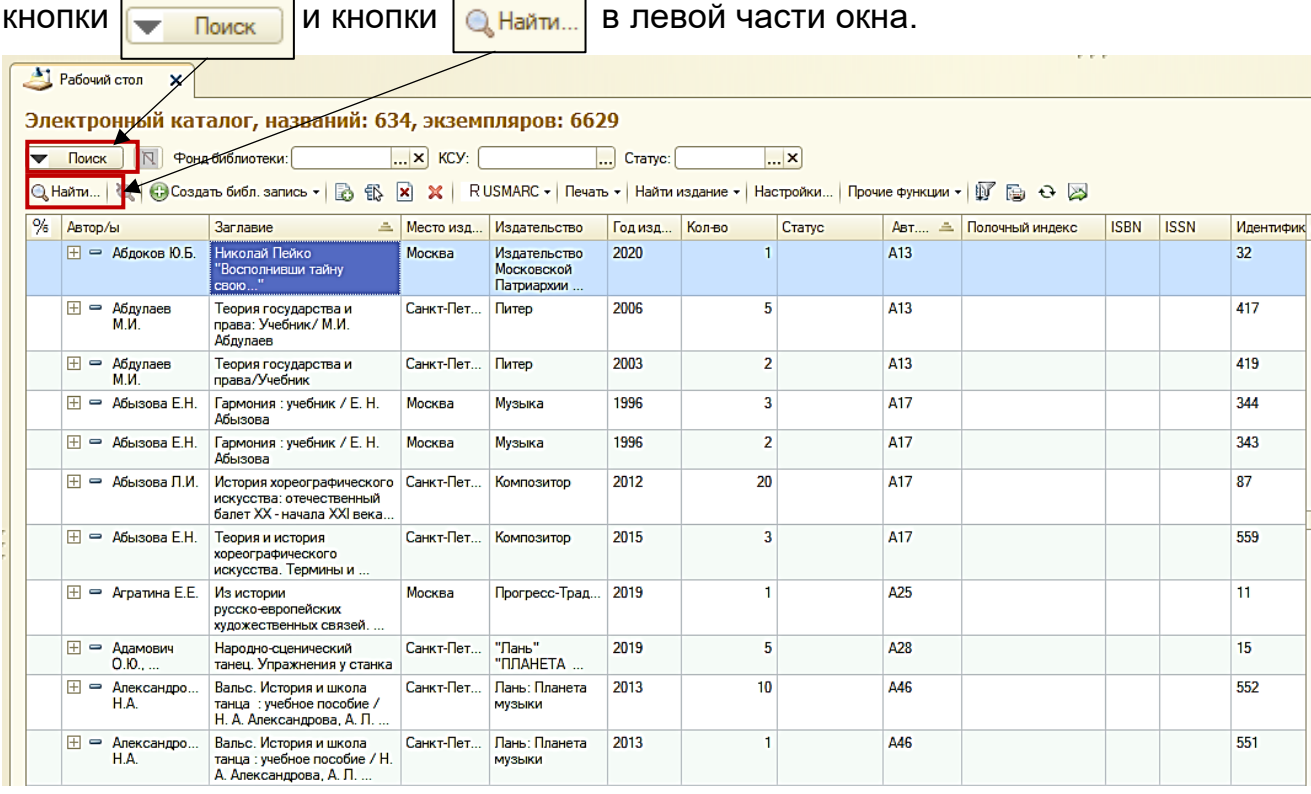

1. Кнопка **• Поиск** открывает дополнительное меню, где можно выбрать вариант поиска:

#### **Расширенный поиск Простой поиск Поиск в электронной библиотеке**

- *Расширенный поиск* позволяет находить библиографические записи (книги, журналы справочные издания и др.) по выбранным полям библиографических записей: по автору, заглавию, редактору, издательству, номеру тома и т.д.
- *Простой поиск* осуществляется по всем полям библиографических записей: по автору, заглавию, редактору, изданию, номеру тома и т.д. Этот вид поиска позволяет ввести любой параметр, не указывая, к какому полю записи он относится.
- *Поиск в электронной библиотеке* это поиск фрагмента текста по одному или нескольким словам. Эта форма поиска позволяет либо открыть на просмотр найденные файлы, либо отфильтровать библиографические записи.

2. Кнопка **Q Найти...** позволяет осуществлять поиск библиографических записей по параметрам: **«где искать», «что искать» и «как искать».**

• Параметр **«где искать»** открывает возможность выбрать критерий поиска по разделам каталога: *автор, заглавие, место издания, год и т.д*.

Что искать:

Где искать: **Место издания** …

• В параметр **«что искать»** заносится точное название предмета поиска:

Что искать: **Москва**

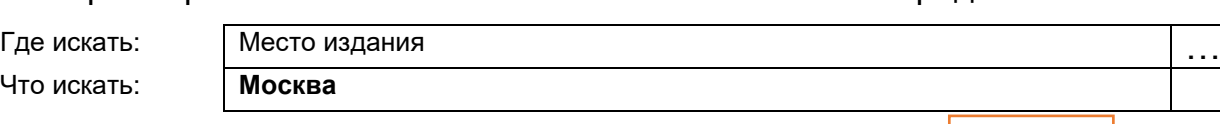

• Параметр **«как искать»** позволяет найти библиографическую запись по: O - началу строки, **O** - части строки, O - по точному совпадению.

- Когда все критерии поиска заданы, нажимается кнопка **найти**.
- В результате поиска в каталоге обозначатся все библиографические записи заданного параметра.

#### **Примеры поиска библиографических записей с помощью кнопки**

**Q**, Найти.

Найти

#### **Где искать Что искать**

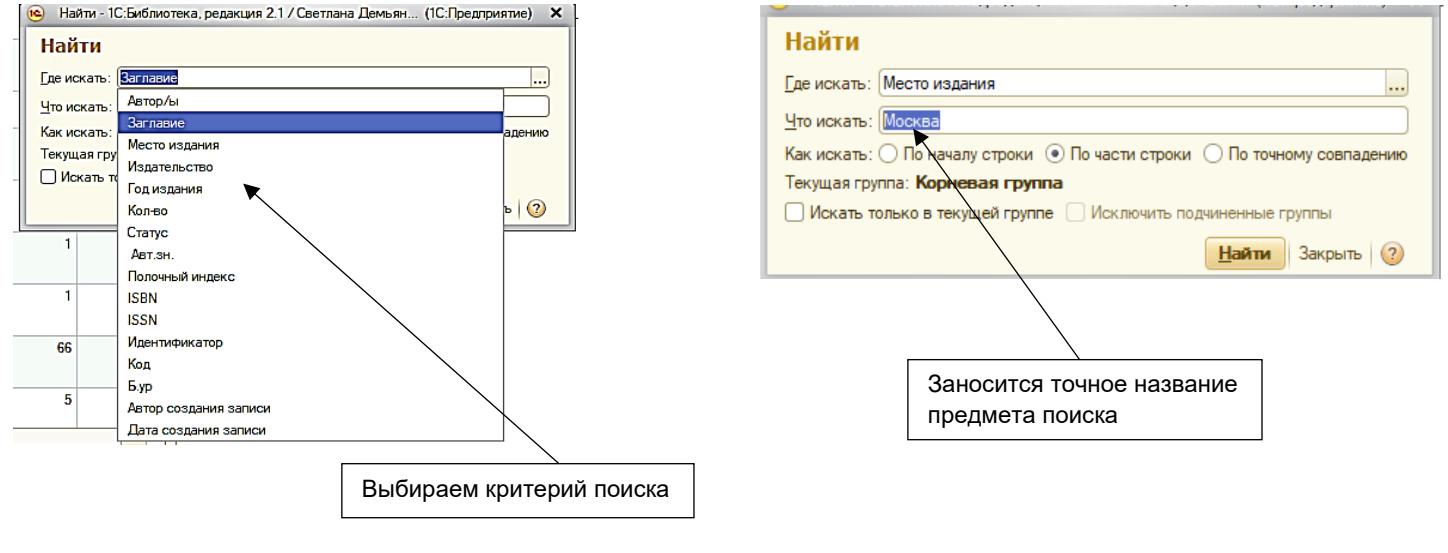

## **Как искать**

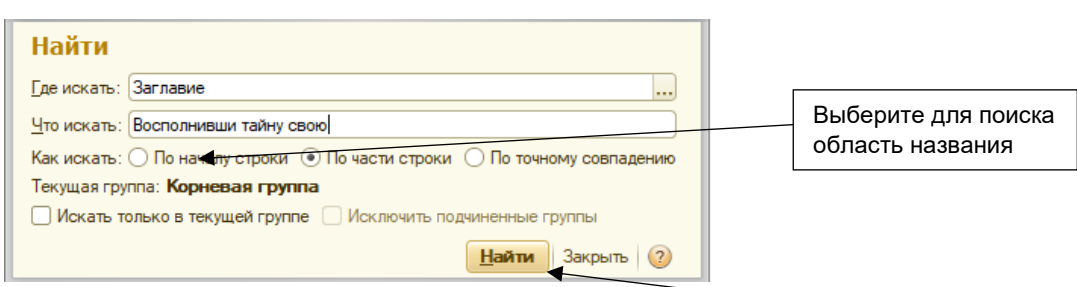

Поиск (фильтрация) производится после нажатия на кнопку **найти**.

## **В каталоге обозначатся все библиографические записи заданного параметра.**